<span id="page-0-2"></span>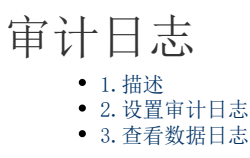

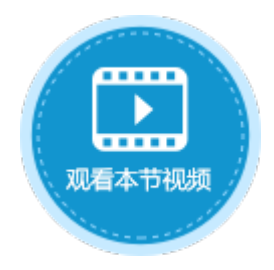

<span id="page-0-0"></span>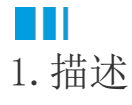

审计日志记录了最终用户对于数据的访问操作。通过日志可以了解是否有未授权的用户访问或操作了数据。

<span id="page-0-1"></span>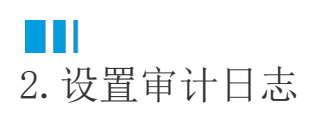

在活字格中审计日志的设置是以数据表为单位的。

选择"文件->设置->应用程序设置",在右侧单击"设置审计日志"。

图1 设置审计日志

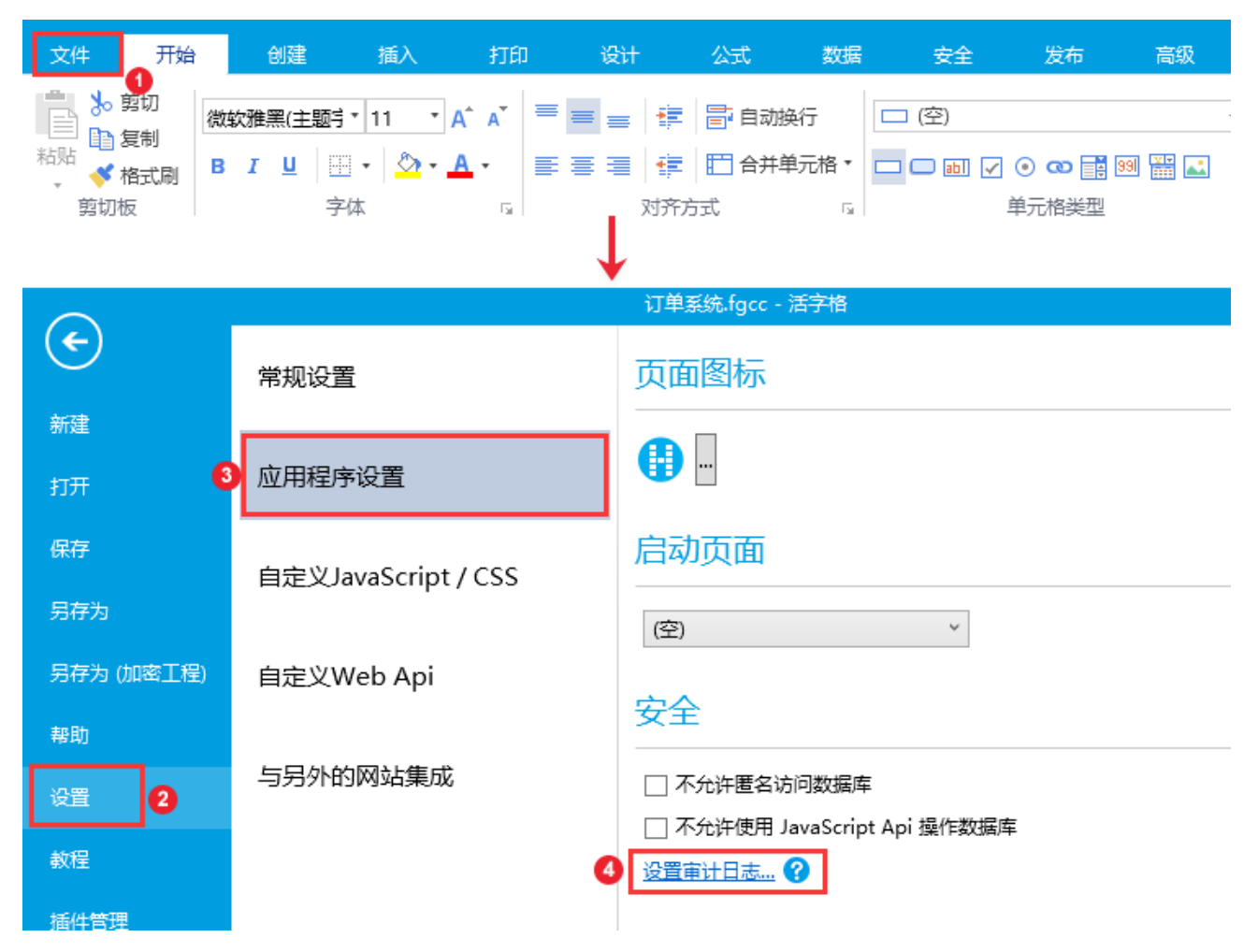

在审计日志设置对话框中,勾选要设置审计日志的数据表后的查询、添加、编辑、删除。

图2 审计日志设置

## 1 审计日志设置

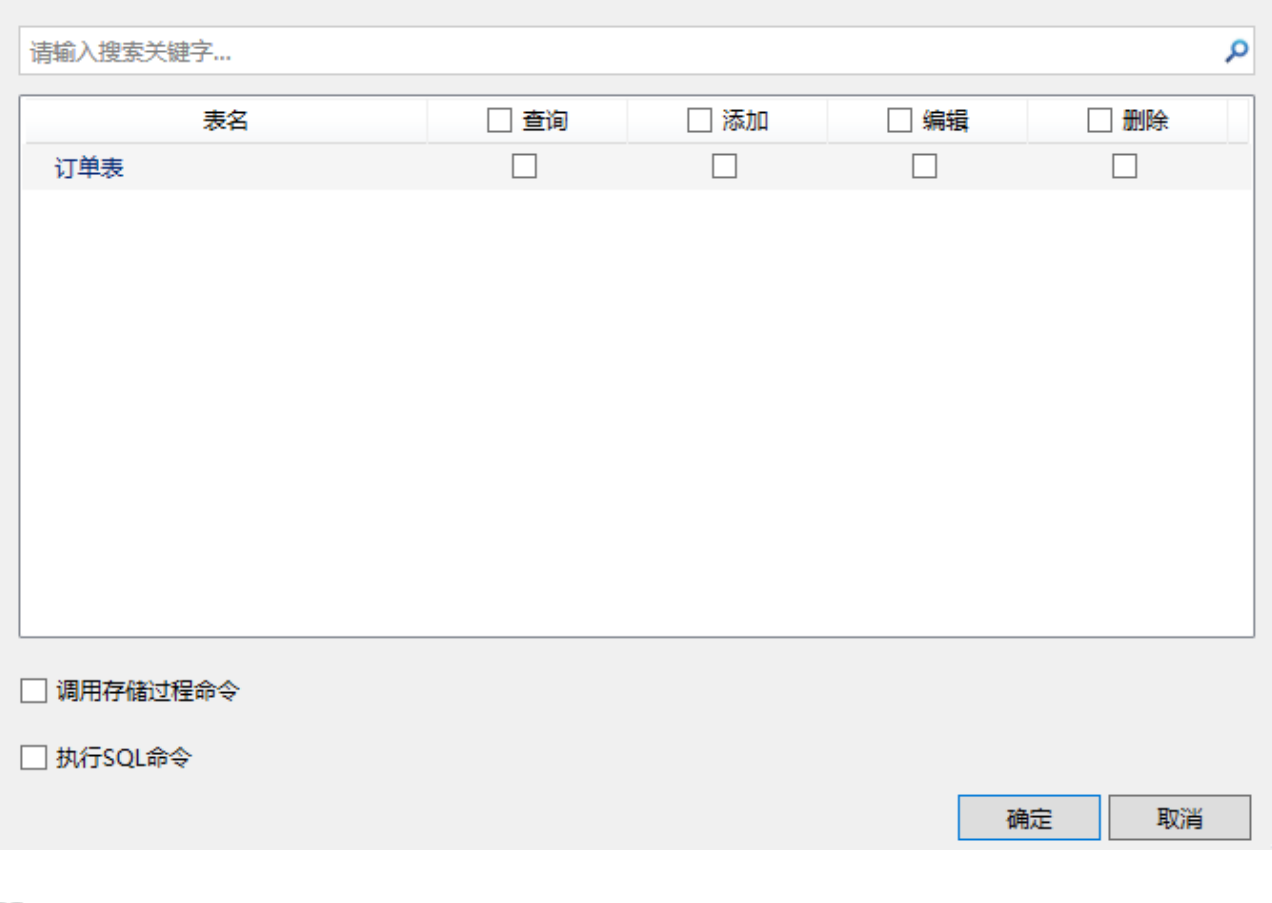

B 说明

> 调试开发中的应用程序时对数据表的操作不会写入审计日志。只有在活字格服务端发布应用程序后对数据表的 操作才会写入日志。

勾选"调用存储过程命令"和"执行SQL命令"前的复选框,表示执行这两个命令时对数据库的操作也会写入 日志。

# <span id="page-1-0"></span>**TH** 3.查看数据日志

根据活字格服务端的启动账户的不同,日志文件的地址会有不同。

表1 日志文件位置

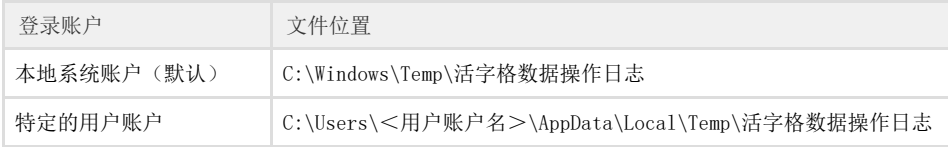

日志文件的文件名为:活字格数据操作日志\_<应用名>.csv

 $\times$ 

<应用名>是指发布时在"发布设置"对话框中设置的"应用名"。

### 日志文件包含的内容见下表。

## 表2 日志文件内容

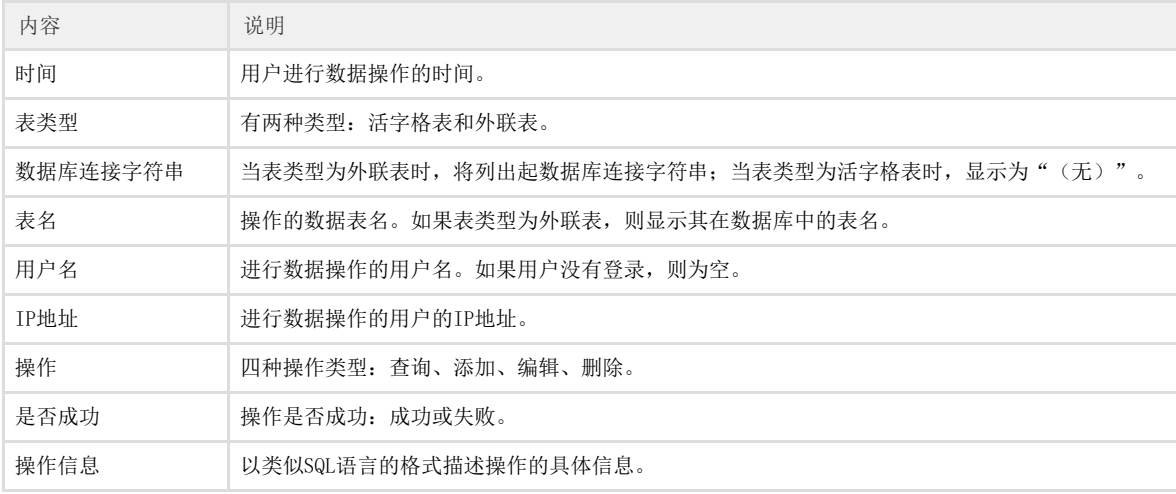

#### [回到顶部](#page-0-2)